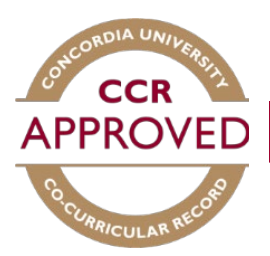

# Adding a position to your CCR

Students are responsible for adding positions to their own record. Positions should always be added after they have been completed and only positions for the current academic year will be available.

To add a position to your CCR, please follow these steps:

## Step #1

Ī

Ξ

Sign in to the Student Hub by entering your netname and password. [\(concordia.ca/students\)](https://www.concordia.ca/students.html)

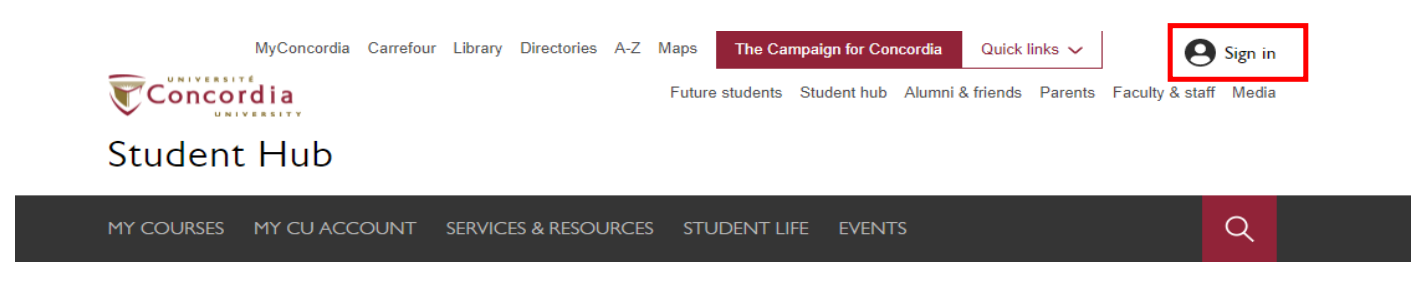

## Step #2

To access the Co-Curricular record, click MY CU ACCOUNT.

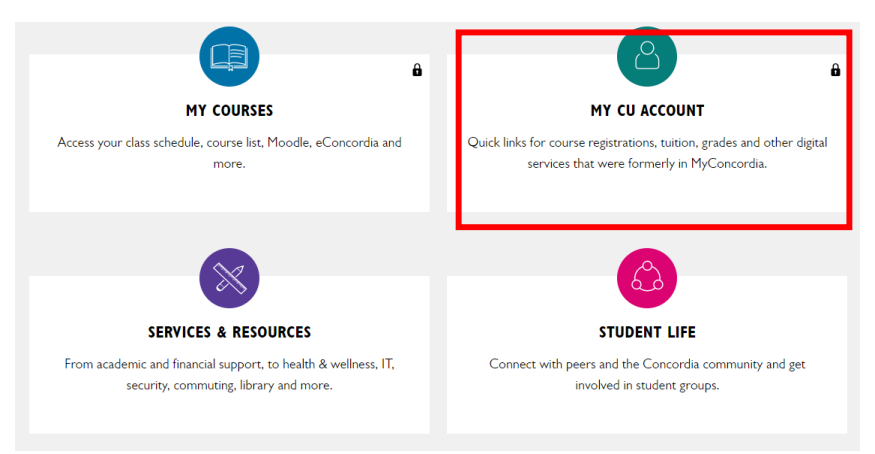

Left menu bar, select 'Experiential learning & professional development'. Then click 'Manage Co-Curricular Record'.

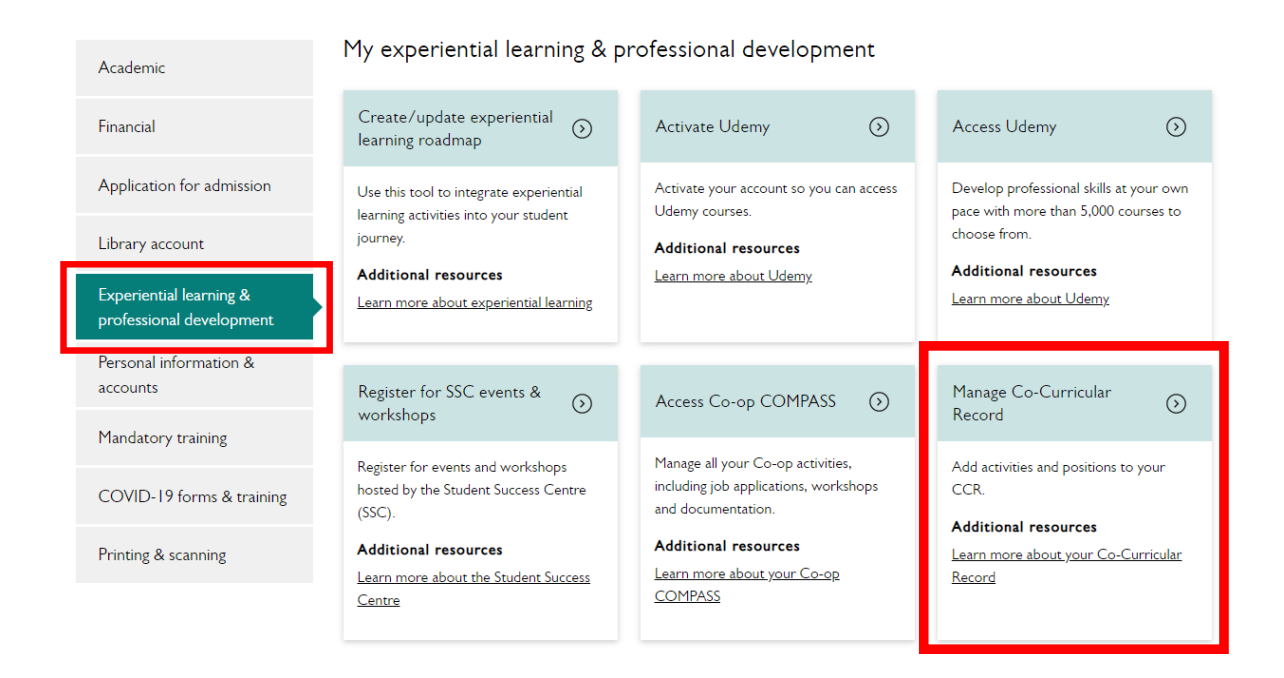

# Step #4

Welcome to the Co-Curricular Record Home Page.

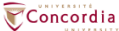

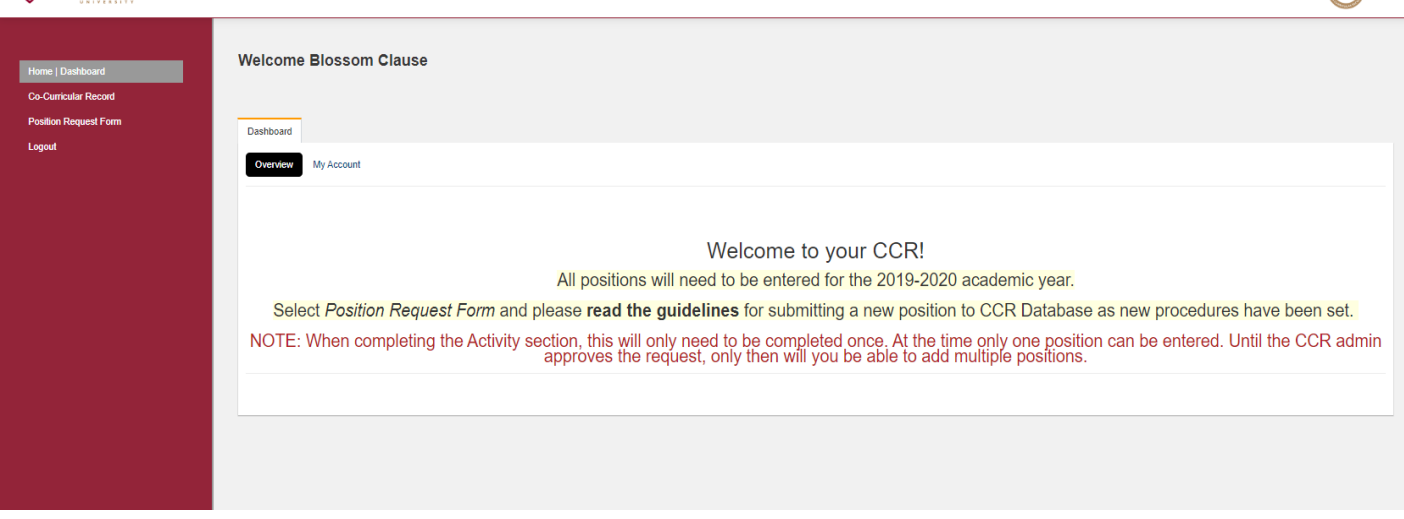

Note: Any important information, such as deadlines and maintenance will appear on the home page.

To add a position to your Co-Curricular record, on the Dashboard click 'CO-CURRICULAR RECORD' then click the three dots.

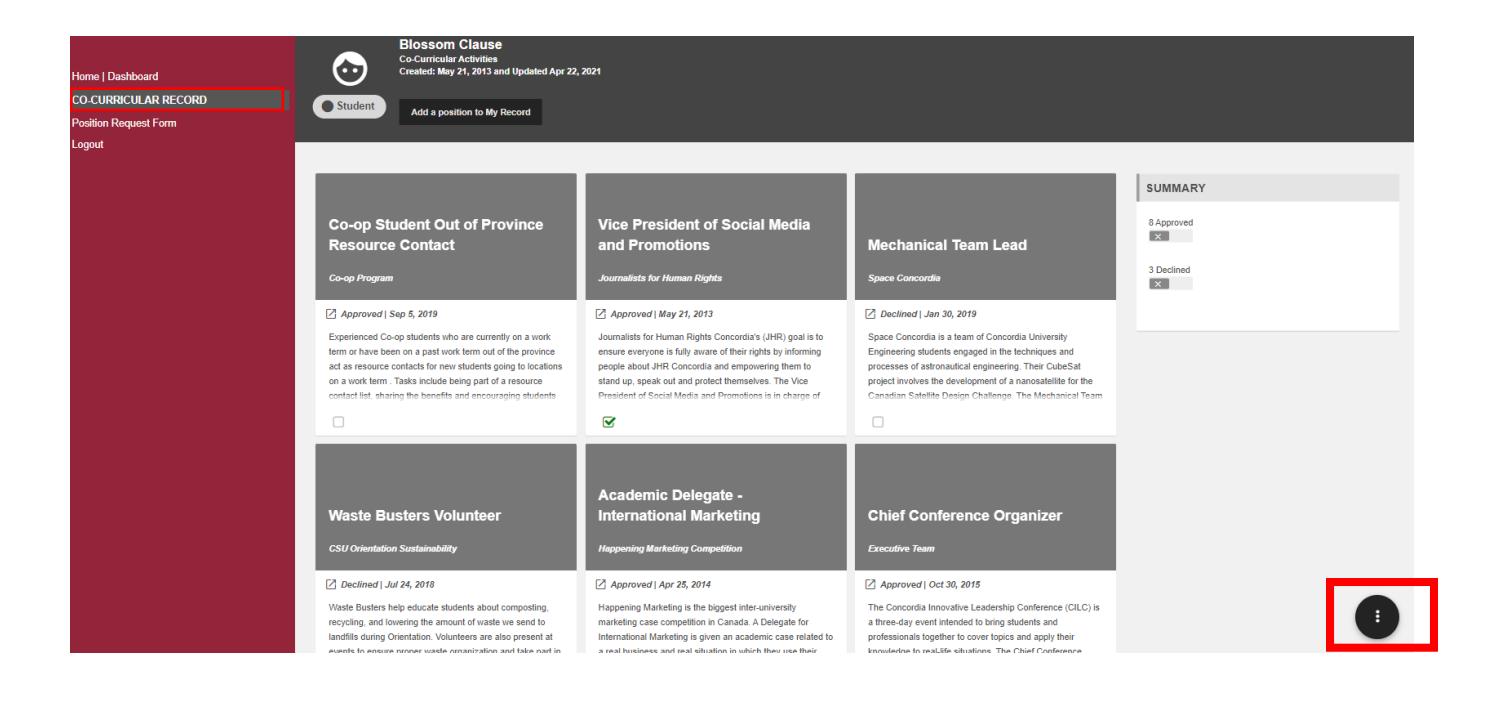

#### Step #6

Select 'Add a position to My Record'.

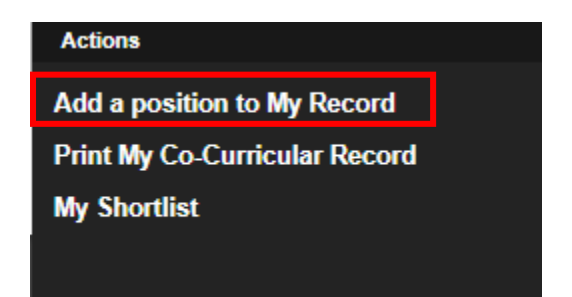

To find your activity you can search for it using the "Activity or Position Name," and by typing in the name of your activity or position in the space provided. Once you find the position, select it.

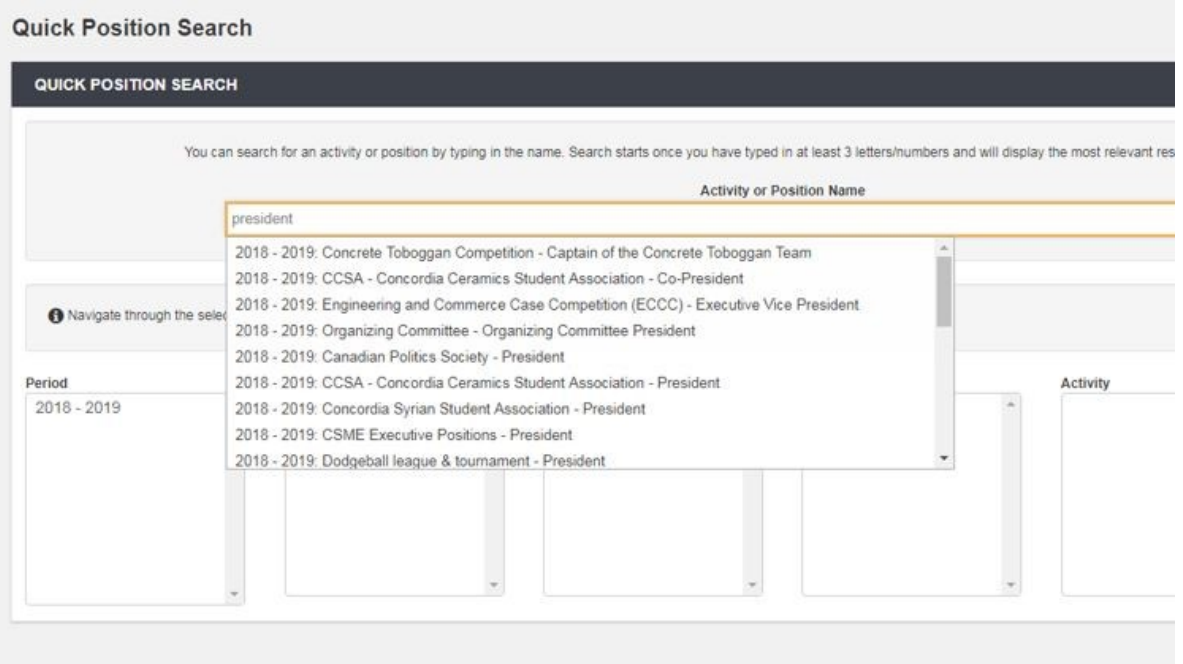

## Step #8

Read the position information and click "Add position to my Co-Curricular Record."

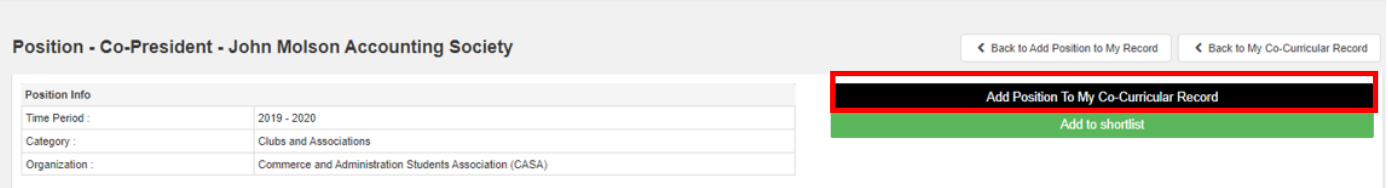

Select between one and five "Learning Outcomes" that best reflect the skills you have achieved and click save. Once this is completed the position will be added to your record and the validator will receive a notification of a pending request.<br>LEARNING OUTCOMES

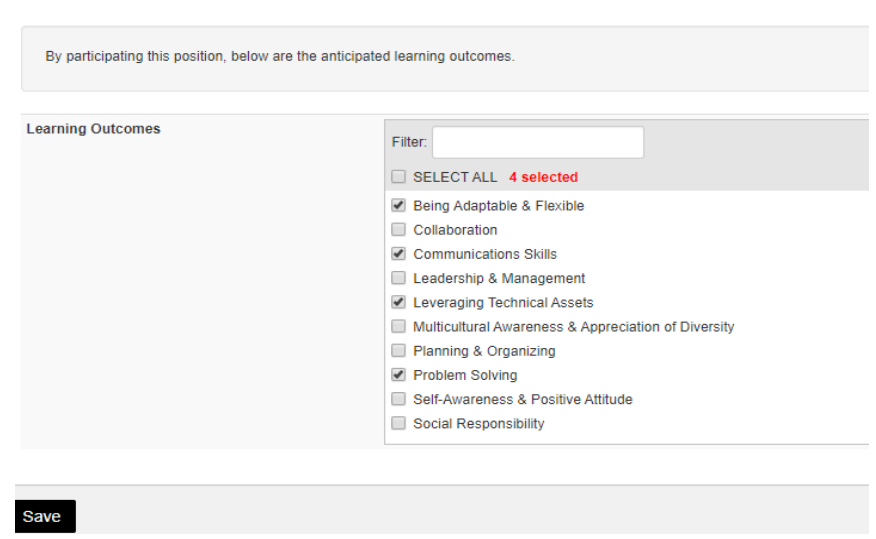

#### Step #10

A reflection piece can also be completed (optional). This is meant to provide the opportunity to reflect upon the experience and skills developed.

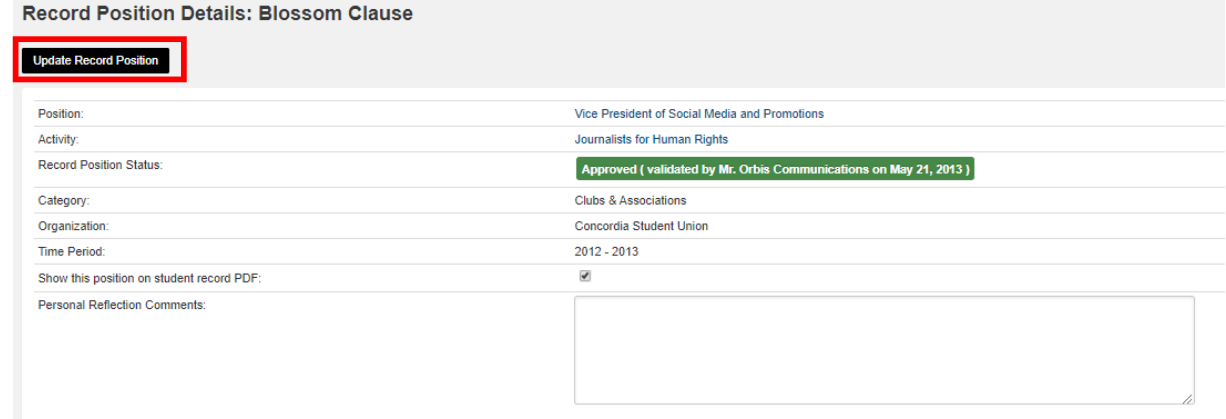

NOTE: The position has now been added to your record and will appear as pending until its validation from the validator.